## **آموزش قرار دادن عكس درآلبوم ديجيتال**

گروه گرافيكي مد فايل آموزشي را براي شما دوستان در نظر گرفته تا شما عزيزان بتوانيد با شيوه قرار گرفتن عكس درلايه ها آشنا شويد و از اين طريق فايلهايي را كه دانلود ميكنيد را به سادگي بكار بگيريد, اين فليل آموزشي فقط مختص فايلهاي رايگان ما مي باشد ,فيلم آموزشي كه در پكيج هاي فروشگاه ميباشد به زبان فارسي و تكنيك مجزا از اين مبحث است, تكنيك هاي پكيج به زبان ساده بيان شده كه عموم مردم مي تواند با اين فونها به سادگي كار كنن , نكته قابل توجه كه در قبل ذكرشده اين است كه لايه هاي پكيج به صورت متعدد ومجزا ميباشد كه شما مي توانيد با سليقه خود از لايههاي دلخواه استفاده كنيد بدين منظور براي راحتي كار شما دوستان به اين مبحث آموزشي مي پردازيم.

به فرض مثال , به آموزش اين نمونه كار مي پردازيم:

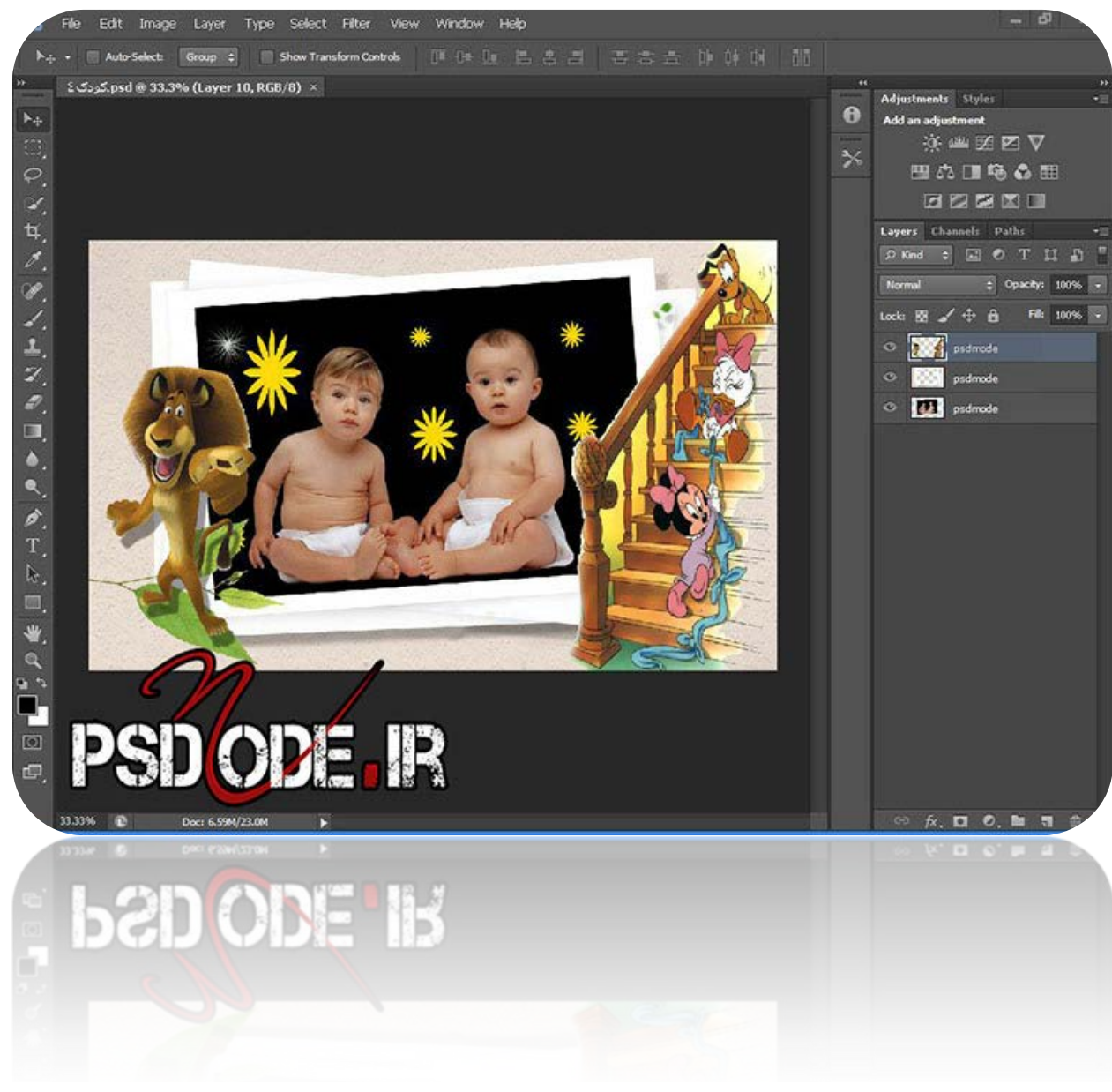

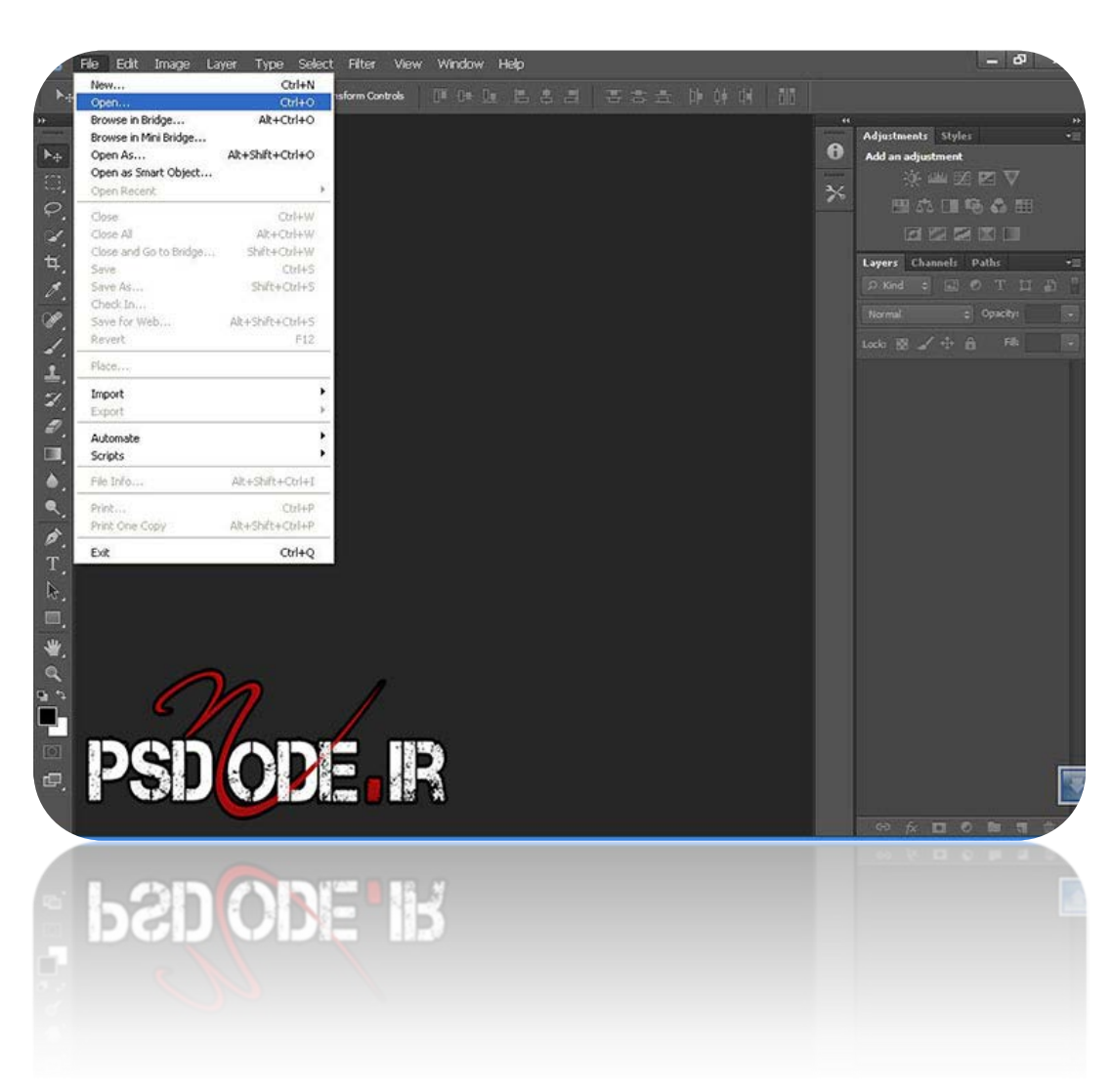

از منوي file روي گزينه openكليك مي كنيم و فون مورد نظر را باز مي كنيم.

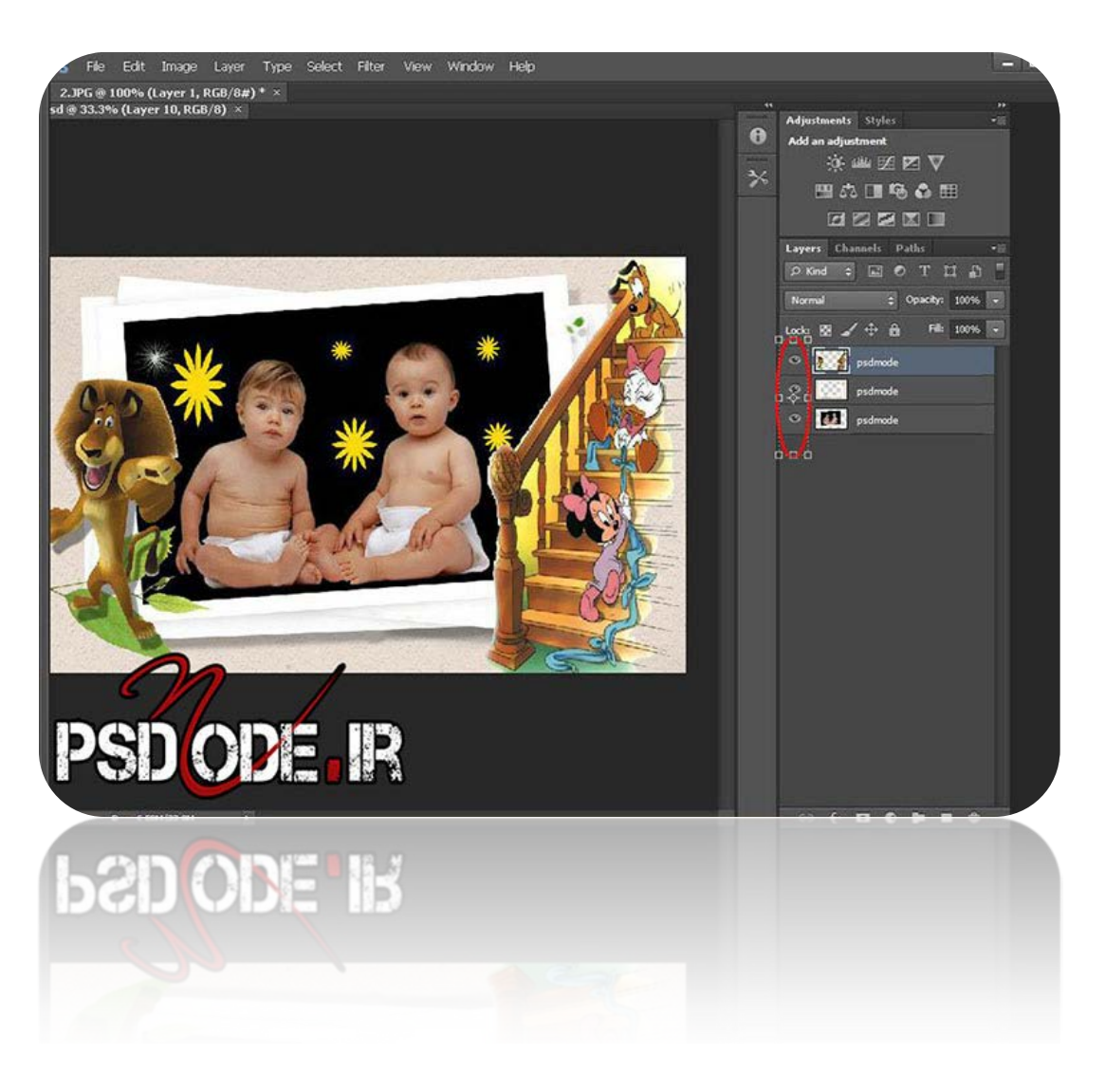

در سمت راست **فتوشاپ** همان گونه كه نشان داده شده **لايه ها** را مشاهده ميكنيم كه كنار لايه ها چشمي قرار دارد

كه شما با كليك بر روي اين چشمي ها مي توانيد لايه ها راخاموش(پاك كردن لايه) ويا روشن كنيد حال ما ميخواهيم عكس قبلي را پاك وعكس جديد را جاي گذين اين فون كنيم

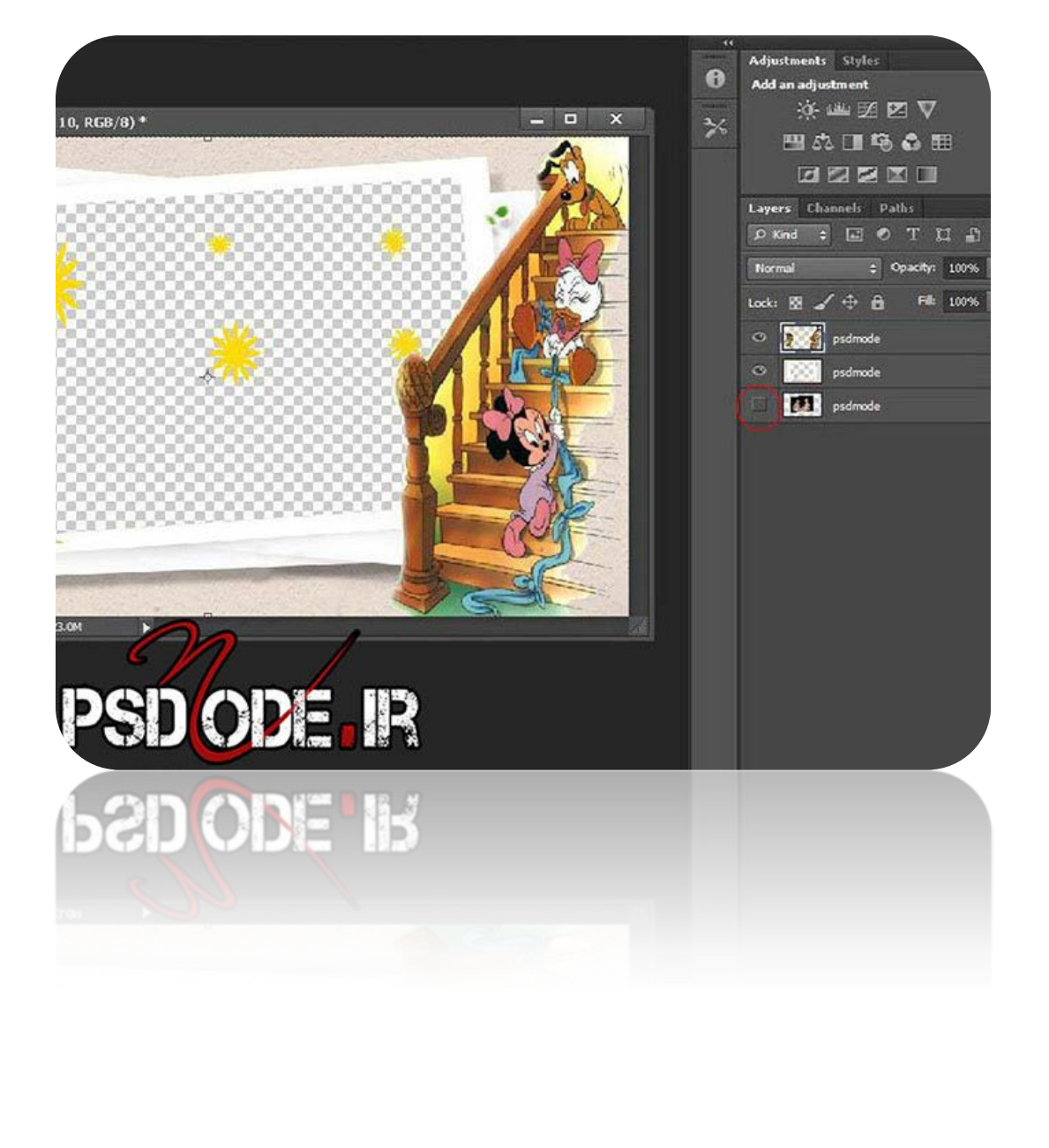

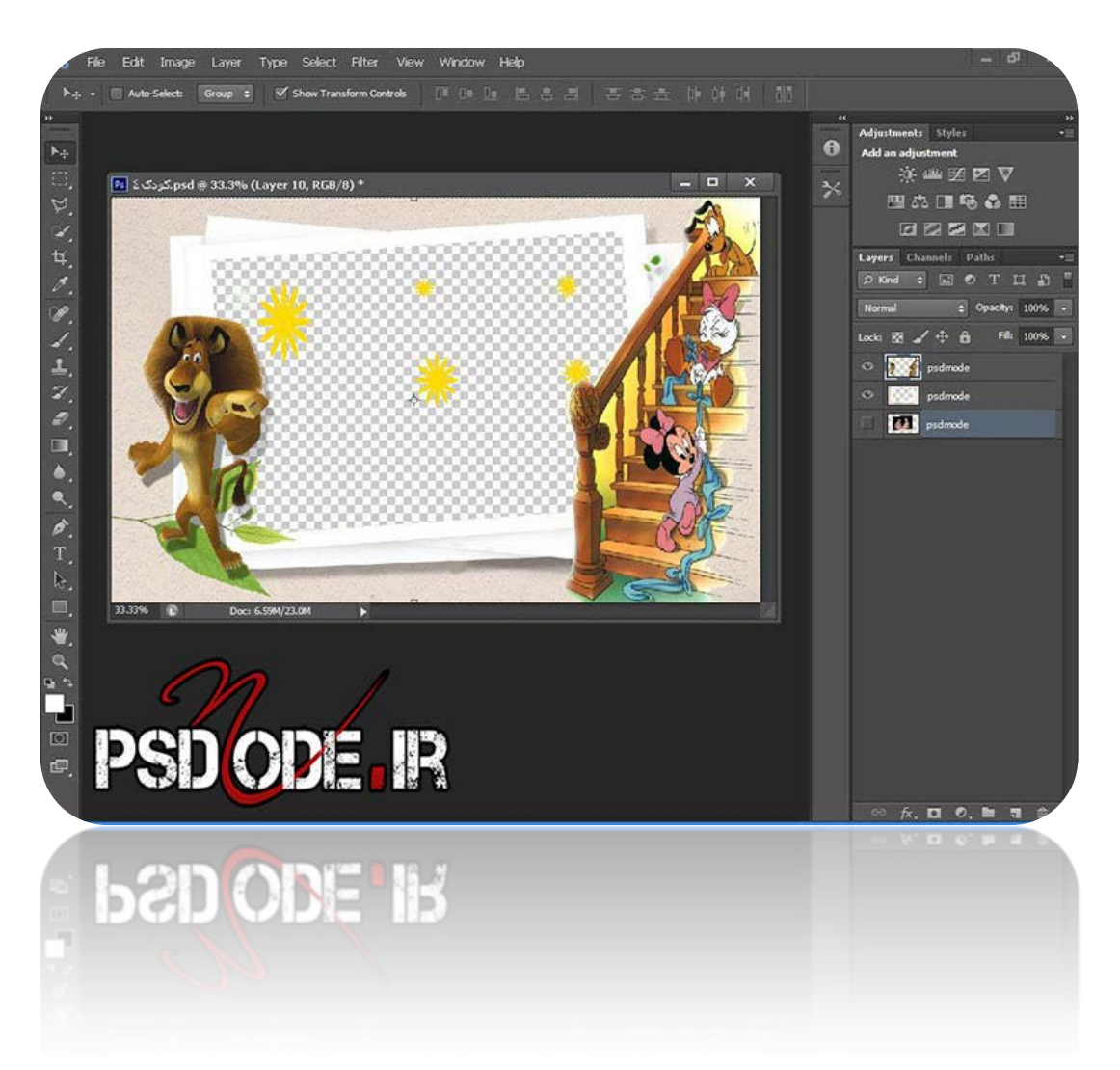

با خاموش كردن چشمي كنار عكس قبلي ,عكس **جديد** را جاي گذين ميكنيم

دقت كنيد حتما روي ابزار move قرار داريد و لايه عكس خاموش باشد طبق مثال

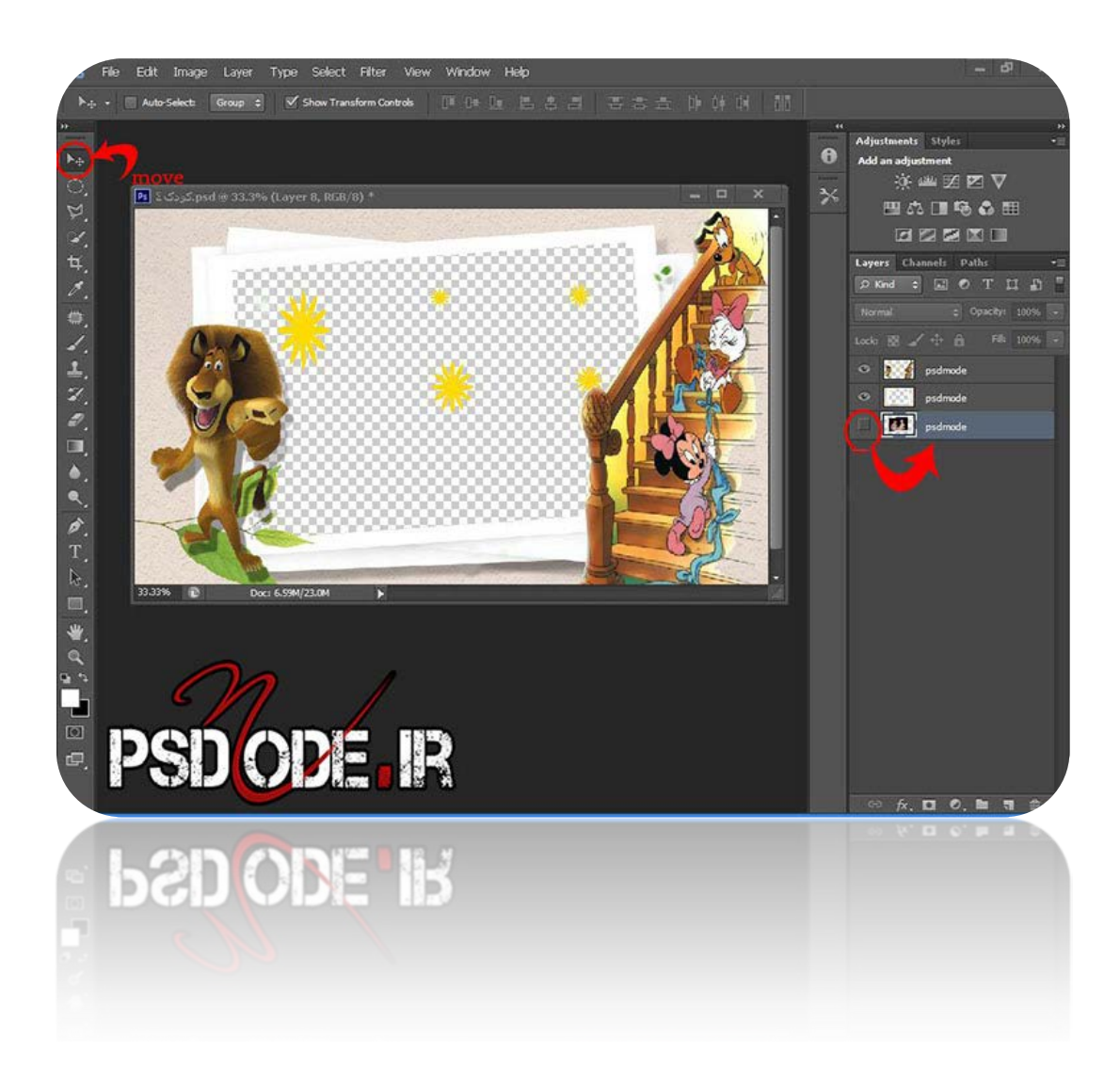

از منوي file روي گزينه open كليك مي كنيم و عكس مورد نظر را باز مي كنيم

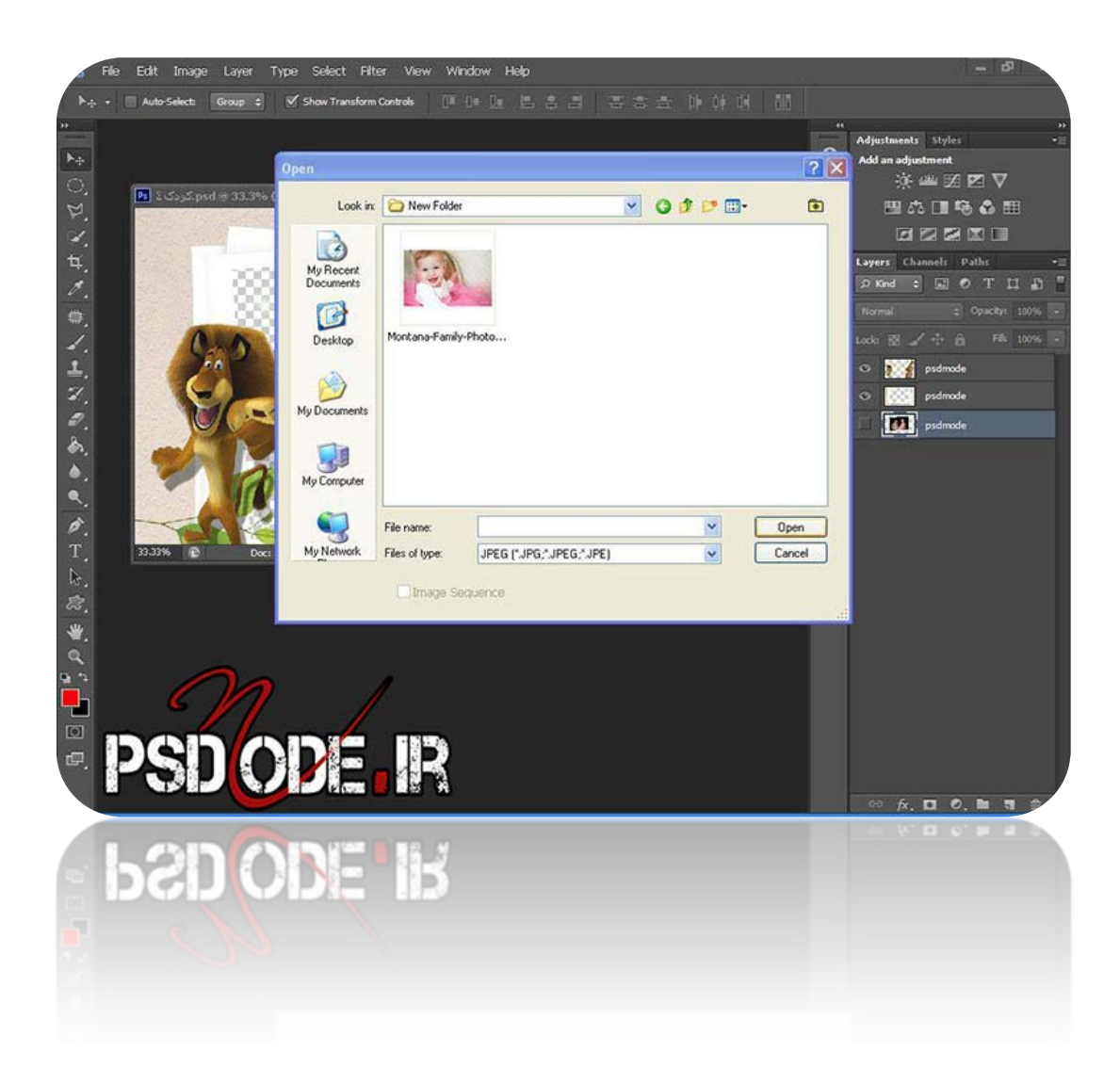

عكس انتخابي را با ابزار move وارد فون مي كنيم ، در عكس زير مشاهده مي كنيم فون در لايه ها نمايان شده

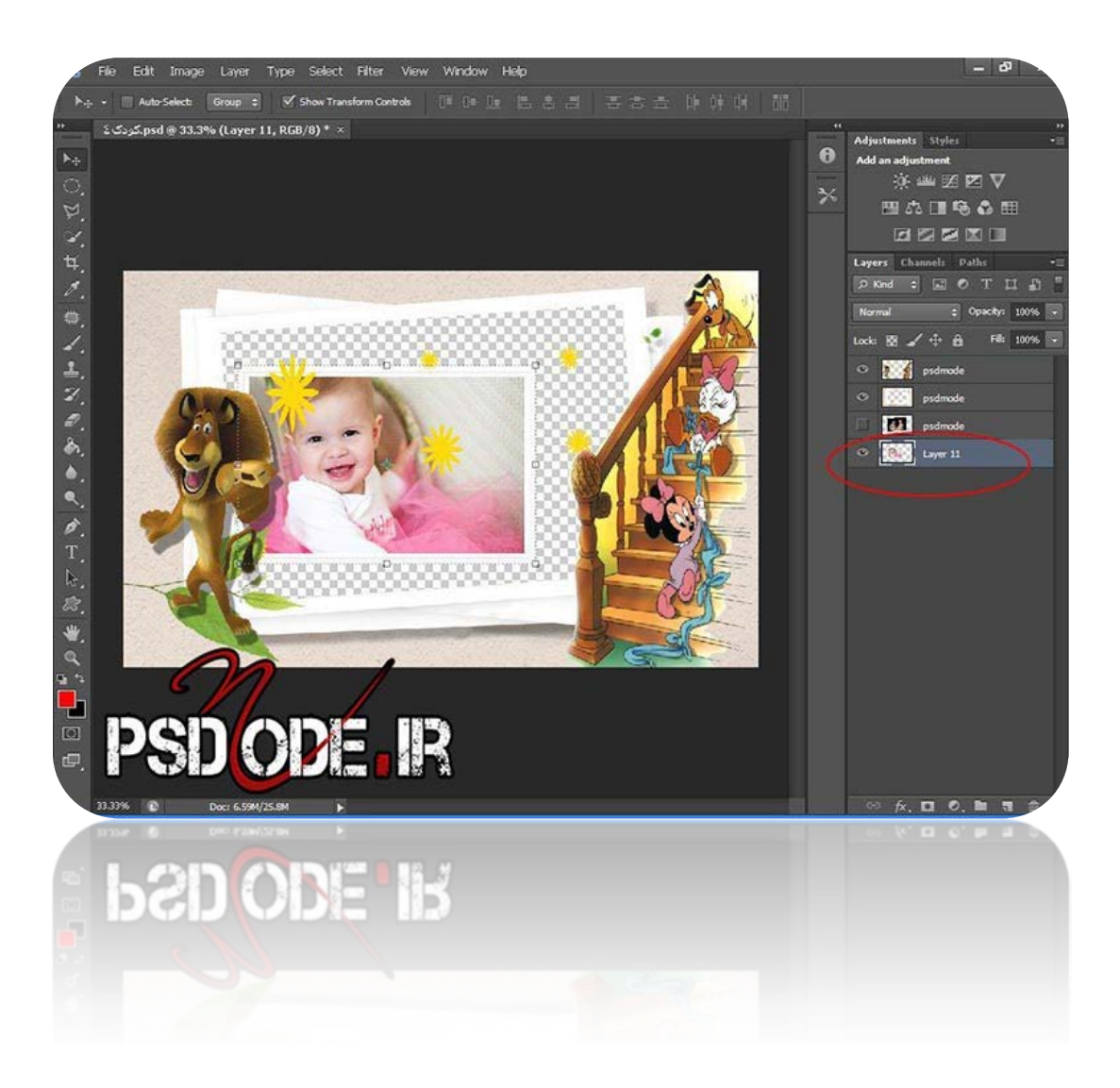

براي اينكه عكس به خوبي در **فون** قرار بگيرد با استفاده از ابزار move از يك گوشه عكس، عكس را ميكشيم تا به **اندازه قاب** در آيد

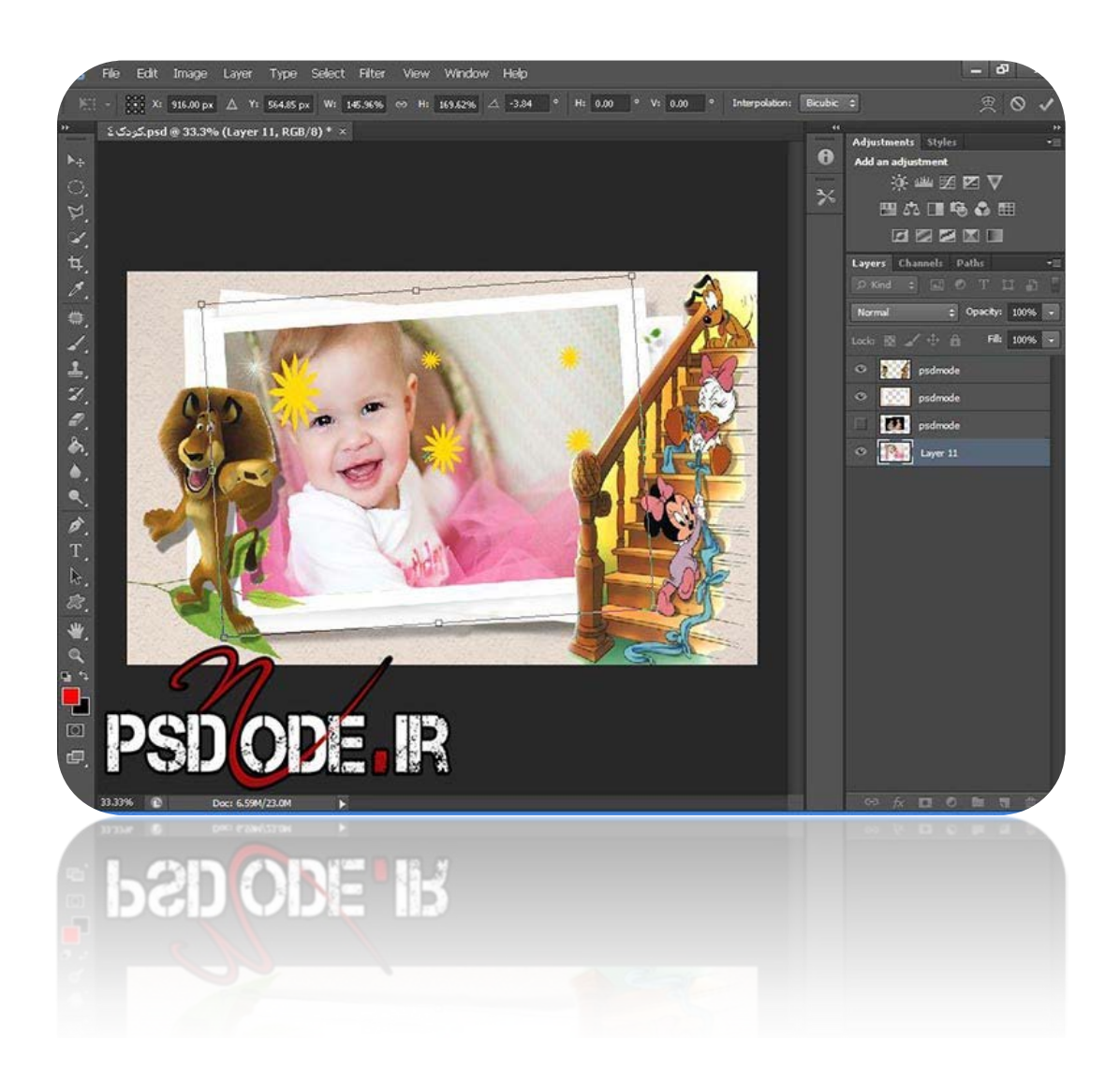

## و در آخر با كليك بر روي Enter عكس را در جاي خود ثابت مي كنيم

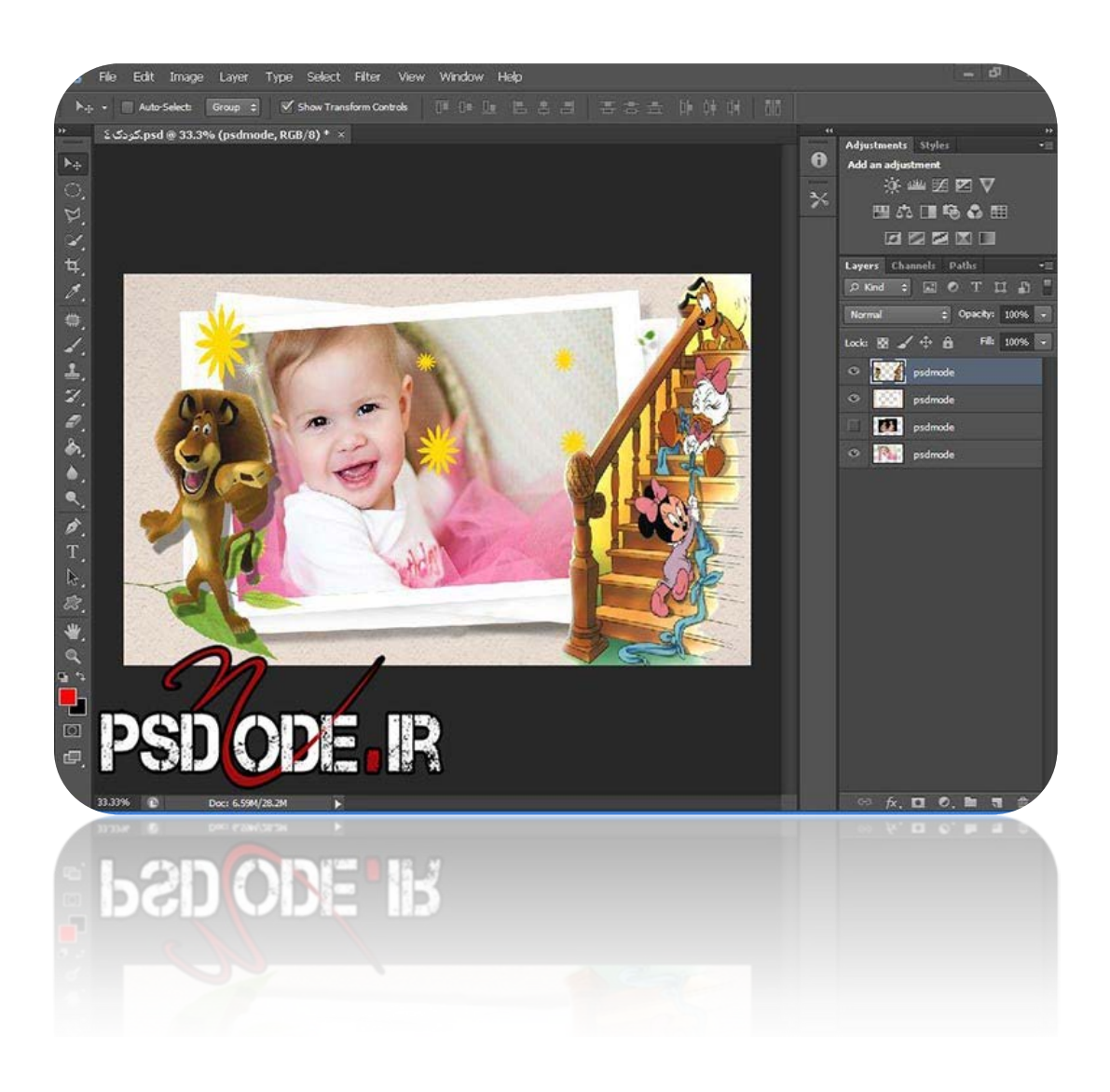

درآخر شما ميتوانيد اگر از لايه خوشتان نيامد با خاموش كردن چشمي كنار لايه آن را پاك كنيد

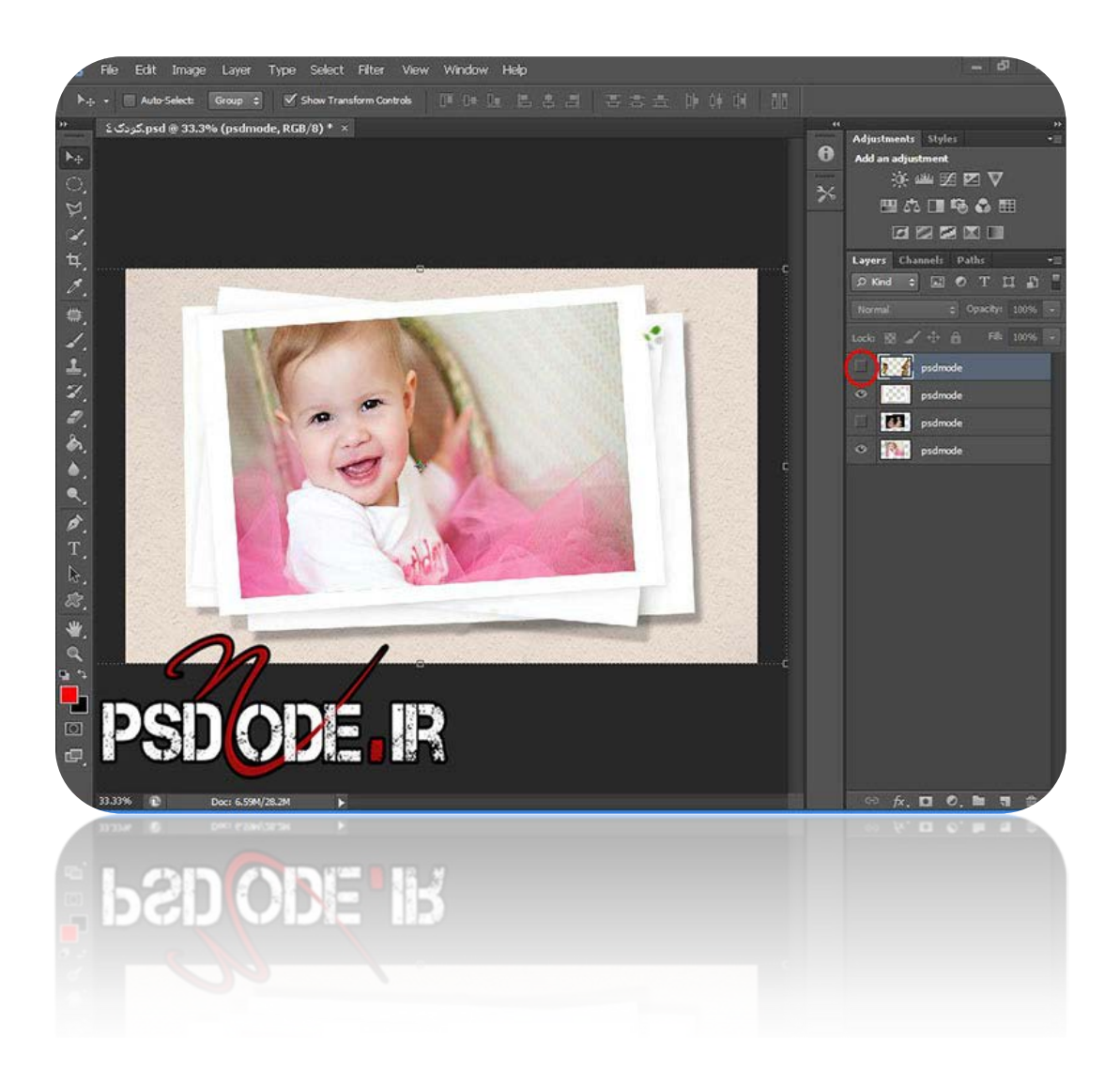

و يا لايه اي به آن اضافه كنيد اين از ويژگي **پي اس دي** مي باشد

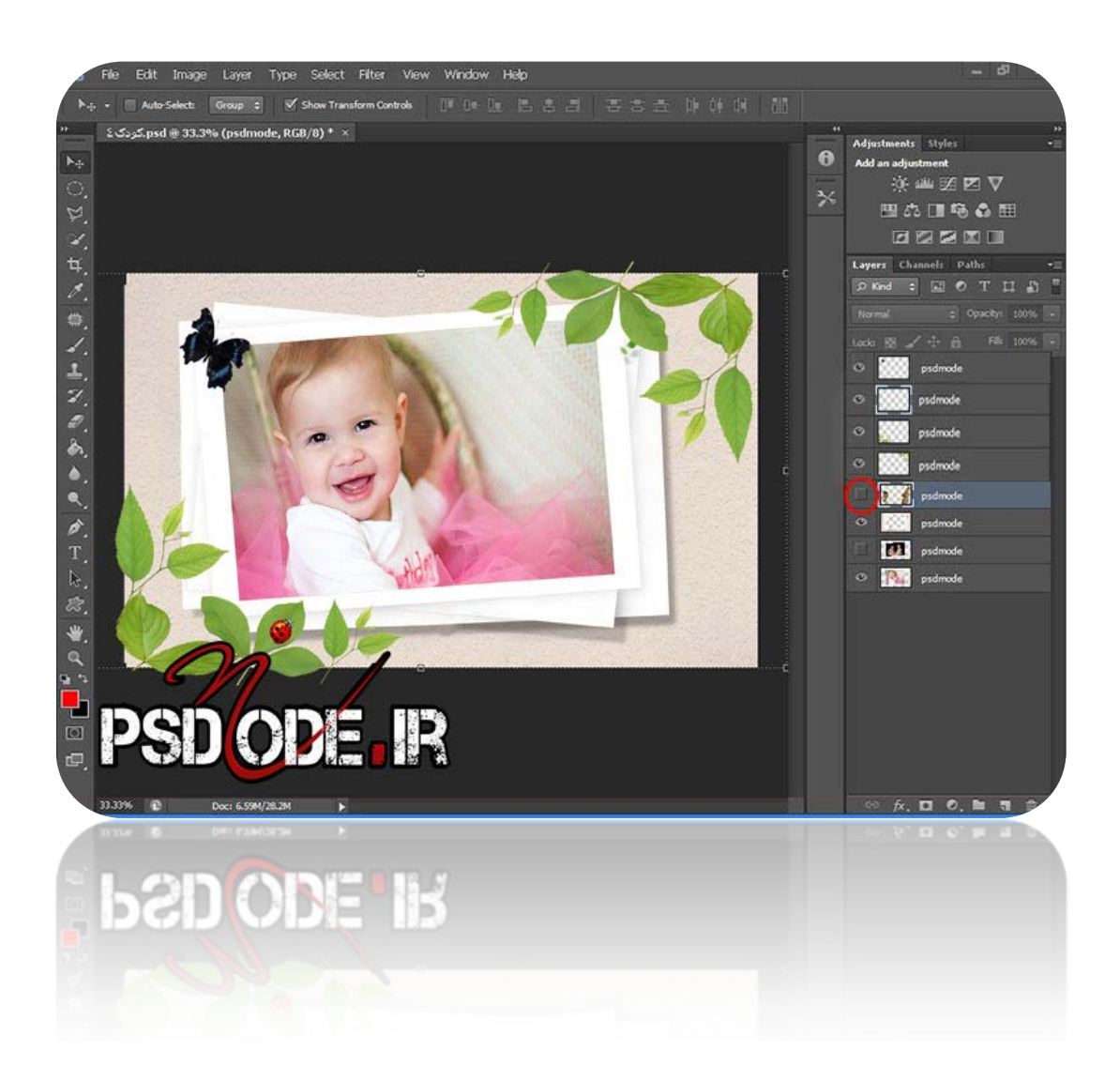

**نوشته شد[ه توسط پي اس دي مد](http://www.psdmode.ir/wp-content/uploads/2012/12/13.jpg)**